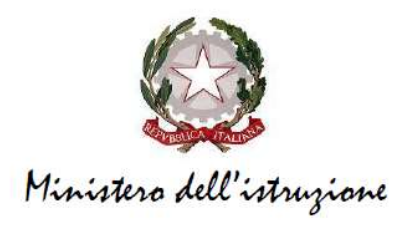

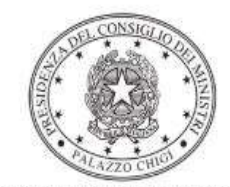

Dipartimento per la programmazione e il coordinamento della politica economica

# PIANO NAZIONALE PER LA SCUOLA DIGITALE (PNSD) SPAZI LABORATORIALI E STRUMENTI DIGITALI PER LE STEM DM 30 aprile 2021, n. 147 Avviso pubblico prot. n. 10182 del 13 maggio 2021

Istruzioni operative per la generazione del CUP tramite Template

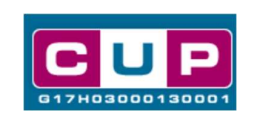

17/6/2021

A cura dell'Ufficio V – Monitoraggio degli investimenti pubblici - DIPE

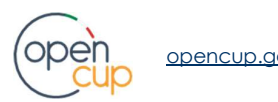

opencup.gov.it il portale degli investimenti pubblici in Italia

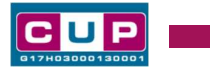

# Premessa

Il presente documento descrive la procedura guidata di generazione dei CUP con riferimento ai progetti finanziati nell'ambito dell'Azione #4 "Ambienti per la didattica digitale integrata" del Piano Nazionale per la Scuola Digitale (PNSD), di cui all'Avviso pubblico prot. n. 10182 del 13 maggio 2021, pubblicato in attuazione del Decreto del Ministero dell'istruzione del 30 aprile 2021, n. 147.

Detti contributi sono erogati in favore delle **istituzioni scolastiche** ed educative statali del primo e secondo ciclo di istruzione e dei Centri provinciali per l'istruzione degli adulti (CPIA) e sono destinati alla realizzazione di spazi laboratoriali, completi di strumenti digitali idonei a sostenere l'apprendimento delle STEM (Scienze, Tecnologia, Ingegneria e Matematica). Le tecnologie specifiche in dotazione a tali spazi sono meglio dettagliate all'art. 3 (Tipologie dei progetti) del suddetto <u>Avviso</u>.<br>Per finalizzare l'approvazione della proposta, le istituzioni scolastiche e i CPIA

dovranno comunicare al Ministero il CUP di riferimento associato al progetto presentato.

Allo scopo di **agevolare gli istituti nella richiesta del CUP**, si è resa disponibile una procedura guidata e semplificata attraverso la creazione di un template, ovvero uno specifico modello precompilato. Di seguito è descritta nel dettaglio la procedura di utilizzo del suddetto template all'interno del Sistema CUP.

Quanto illustrato nel documento recepisce la soluzione condivisa tra il **DiPE** della Presidenza del Consiglio dei Ministri e la Direzione generale per i fondi strutturali per l'istruzione, l'edilizia scolastica e la scuola digitale, Ufficio VI – Innovazione digitale presso il Dipartimento per il sistema educativo di istruzione e di formazione del Ministero dell'istruzione.

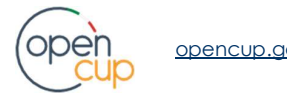

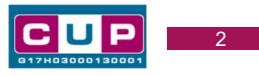

# Il Template: principali caratteristiche

Ciascun Istituto scolastico ed educativo beneficiario del contributo dovrà generare un CUP per il proprio progetto.

Per la fattispecie è stato creato il seguente template, per la natura progettuale "Acquisto di beni":

### Nome Template: PNSD - ACQUISTI PER STEM

Descrizione Template: Spazi e strumenti digitali per le STEM - Piano Nazionale per la Scuola Digitale per il 2021 (PNSD, Azione 4) - DM 30 aprile 2021, n. 147. Acquisti di FORNITURE per attrezzature tecnologiche e digitali.

A chi è rivolto: enti beneficiari del contributo, ovvero istituzioni scolastiche ed educative statali del primo e secondo ciclo di istruzione e Centri provinciali per l'istruzione degli adulti.

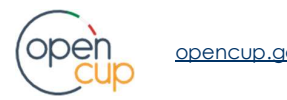

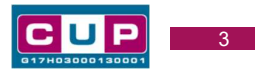

# La procedura guidata di generazione del CUP

STEP 1. Entrare nell'area riservata del Sistema CUP e cliccare sulla funzione "Richiesta CUP completo".

STEP 2. Selezionare il template di interesse tra quelli disponibili, come di seguito illustrato, e cliccare sul tasto in fondo alla pagina "Generazione guidata CUP".

## Selezione del template

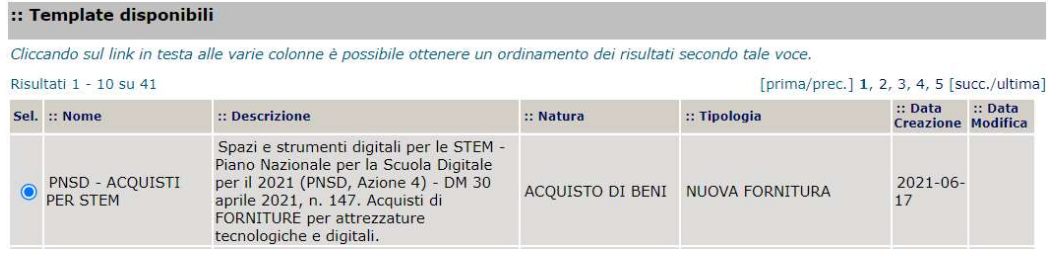

STEP 3. Seguire la procedura di generazione guidata compilando le schermate nell'ordine previsto.

Il simbolo contrassegna le parti preimpostate e non modificabili, oppure

corredate da indicazioni utili da seguire nello specifico contesto. Tutti i campi contrassegnati con il simbolo \* (asterisco) sono obbligatori.

Di seguito è illustrato il dettaglio completo delle informazioni previste nel corredo informativo del CUP.

### Prima schermata: classificazione e anno di decisione

Una volta selezionato il template apparirà la prima schermata con le informazioni relative alla classificazione del progetto.

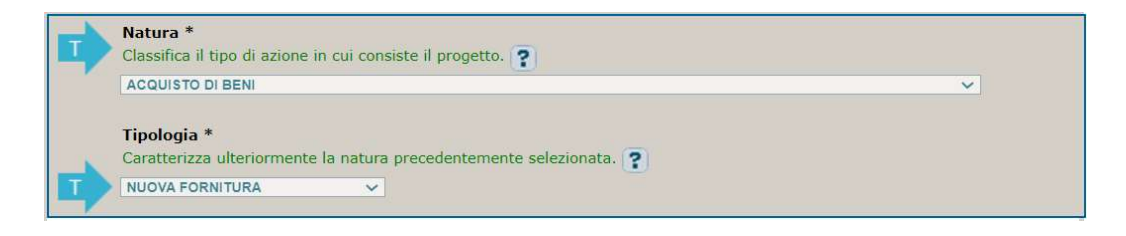

Come la Natura e la Tipologia, i campi **Settore e Sottosettore** sono **già impostati.** Selezionare, invece la **Categoria scegliendo tra** le seguenti opzioni: -<br>- SCUOLE ELEMENTARI, MEDIE E SUPERIORI

- 
- **ALTRI EDIFICI SCOLASTICI**
- EDIFICI SOCIALI, CULTURALI E ASSISTENZIALI

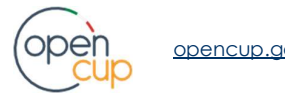

# ISTRUZIONI OPERATIVE PER LA GENERAZIONE DEI CUP TRAMITE TEMPLATE **1990 EN 1990 EN 1990 EN 1990** EN 1990 EN 1990 E

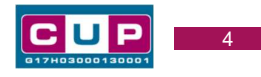

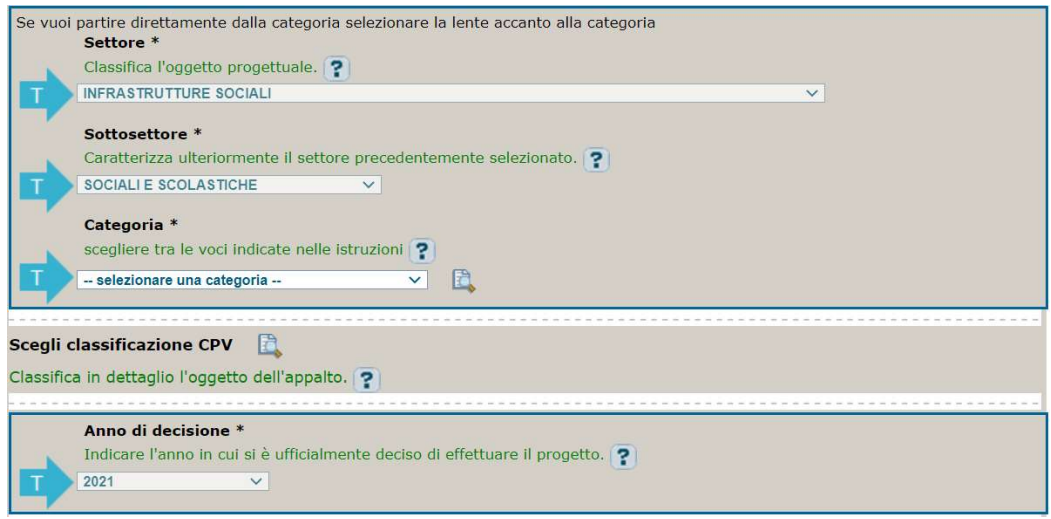

# CPV: facoltativo, non compilare

Anno di decisione: impostato a 2021, non modificabile.

#### Seconda schermata: CUP Master

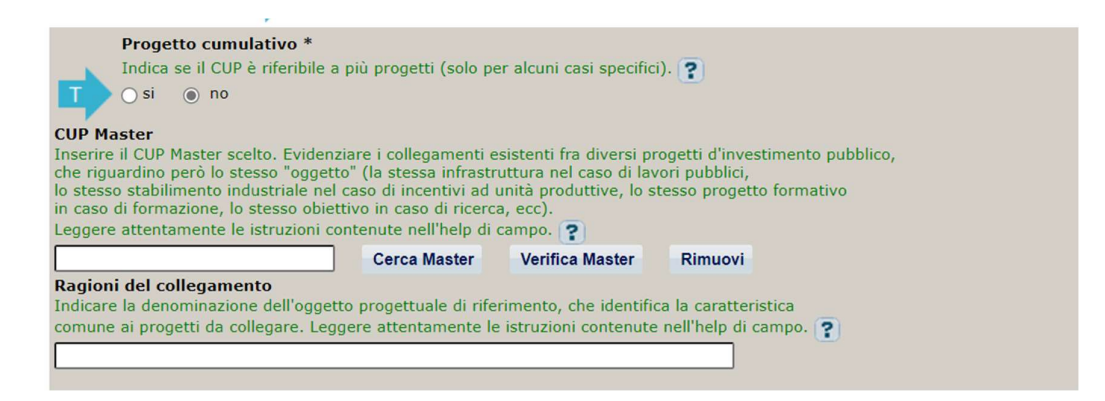

Il CUP Master è uno strumento da utilizzare per collegare altri progetti presenti nel Sistema (anche di natura diversa o registrati in tempi differenti) afferenti alla medesima infrastruttura, in questo caso al medesimo Istituto Scolastico. Per attuare tale collegamento con il CUP che si sta generando, occorre inserire il CUP Master nell'apposito campo sopra indicato (se non già esistente, indicare il primo CUP generato in ordine cronologico per lo stesso Istituto: tale CUP automaticamente diventerà Master per i successivi collegamenti).

Nel campo "Ragioni del collegamento" riportare quindi la denominazione dell'Istituto Scolastico.

La valorizzazione di tali campi, seppur consigliata, resta tuttavia facoltativa.

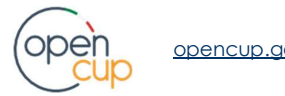

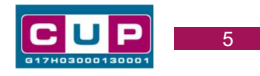

Terza schermata, parte 1: descrizione del progetto

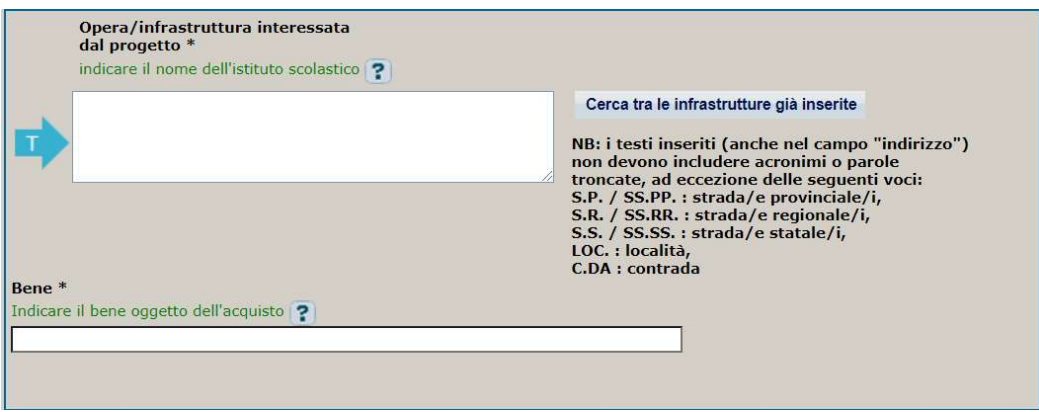

Opera/infrastruttura interessata dal progetto: riportare la denominazione dell'istituto scolastico.

Bene: riportare una breve descrizione dell'oggetto della fornitura, come ad esempio "Acquisto di fotocamere e scanner 3D per l'osservazione e l'esplorazione tridimensionale in realtà aumentata".

#### Terza schermata, parte 2: Localizzazione del progetto

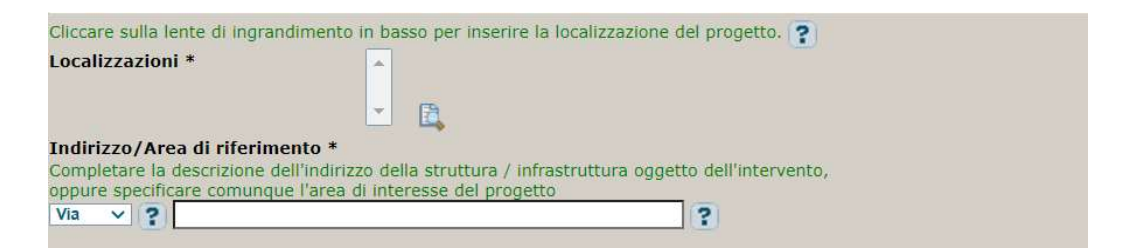

Localizzazione: selezionare il comune dell'istituto scolastico cui afferisce l'intervento.

Indirizzo: inserire l'indirizzo dell'istituto scolastico.

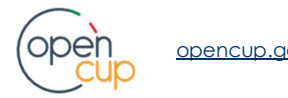

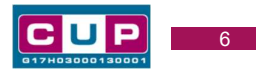

# Terza schermata, II parte: strumento di programmazione e altre info

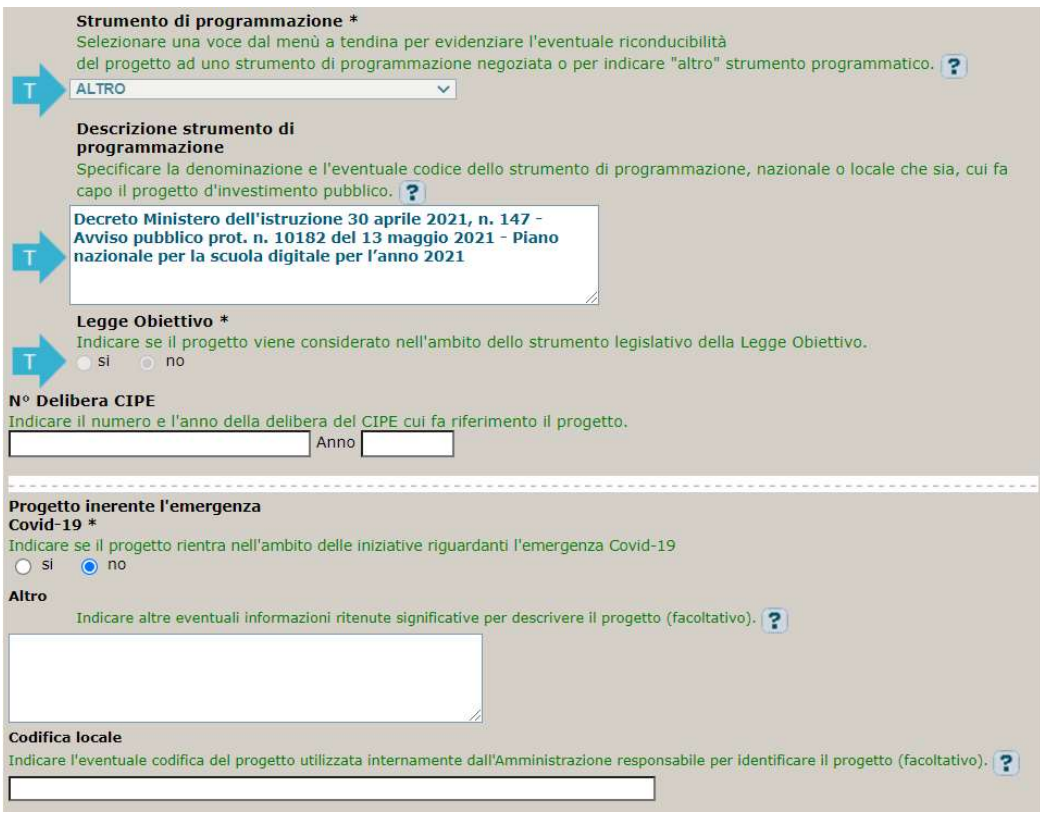

Strumento di programmazione: preimpostato da template, non modificabile.

Legge Obiettivo impostato su "NO", non modificabile.

N. Delibera CIPE: lasciare il campo vuoto.

# Progetto inerente all'emergenza Covid-19: selezionare "NO".

Codifica locale: campo facoltativo, per indicare eventuale codifica interna ad uso dell'istituto riferita al progetto.

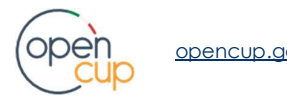

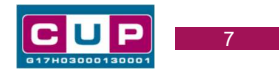

# Quarta schermata: caratteristiche finanziarie del progetto

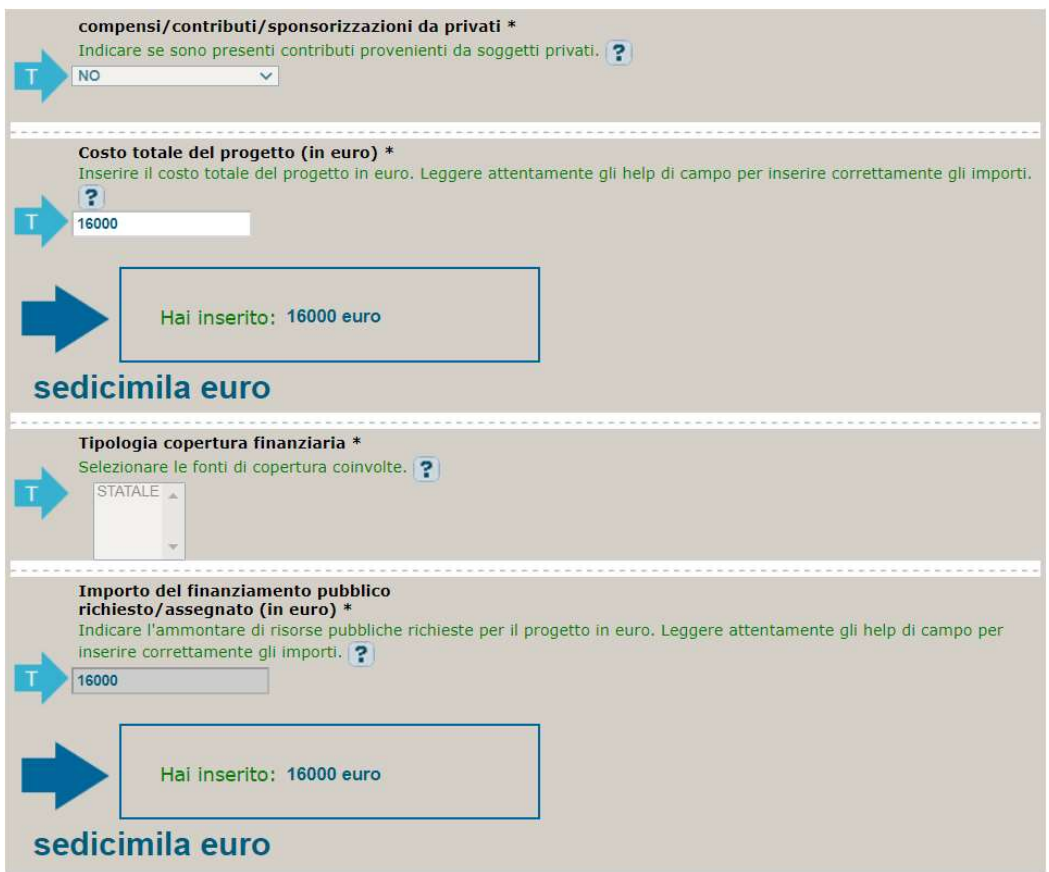

Compensi/contributi/sponsorizzazioni da privati: impostato a NO, non modificabile.

Costo totale del progetto: campo preimpostato, non modificabile.

Tipologia copertura finanziaria: campo preimpostato, non modificabile.

Importo del finanziamento pubblico: campo preimpostato, non modificabile.

STEP 4. Al termine della fase di compilazione delle schermate, proseguendo nella pagina successiva, sarà proposto un riepilogo di tutte le informazioni inserite, al fine di una verifica finale da parte dell'utente.

Se occorre modificare alcune informazioni, sarà necessario tornare indietro nella procedura di generazione utilizzando gli appositi bottoni in fondo alla pagina. Altrimenti, se le informazioni sono corrette, si può passare al punto successivo.

STEP 5. Cliccare sul tasto "Genera CUP" per terminare la procedura.

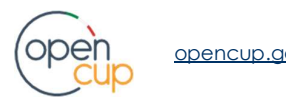